## **Adding a New Hire**

1. Click on Member Management and select add new members.

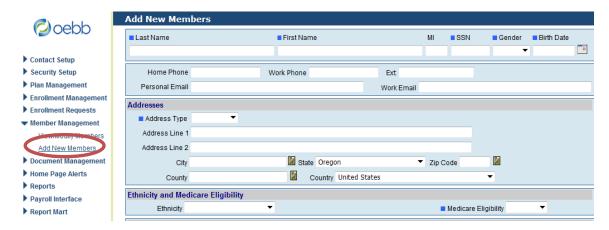

2. Enter employee information in the requested fields. Click Save. You will see "Record Saved Successfully"

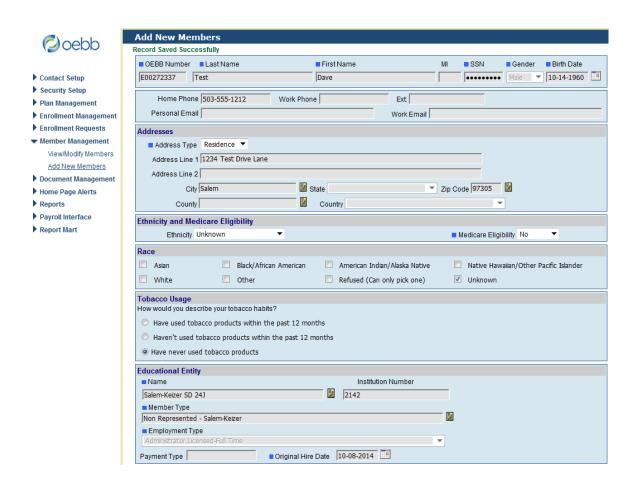

Page 1 of 8

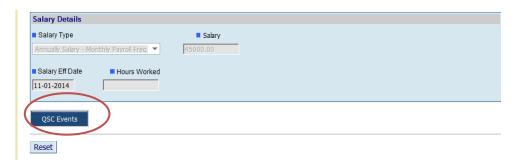

3. This will create the OEBB Enumber for the member. Click on the QSC Events button as shown above.

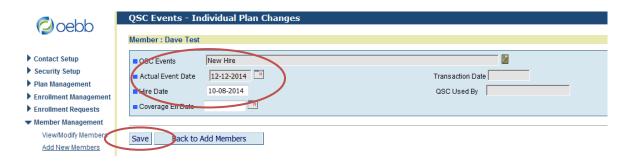

4. Complete the QSC dates. The Hire Date will already be auto filled. Actual Event Date is the date the event Happened. The Coverage Effective Date will be the first of the month following the Hire Date. If your entity has access to the Coverage Effective Date field, you will be able to enter the effective date. If it is grey it will populate per OEBB Administrative Rules. Click on Save.

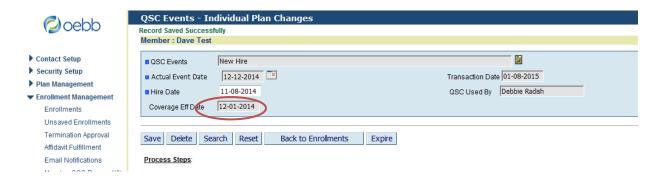

- 5. Verify the Coverage Effective Date. If the date is correct, Click SAVE again. You will see Record Saved Successfully. If the Coverage Effective Date is incorrect, please contact OEBB Customer Service before making any enrollment Selections.
- 6. The member can now complete the enrollments in the MyOEBB Member Module.

The below steps only need to be done if the entity will be completing the enrollments. Note: If member has dependents please enter all dependents before you complete the enrollments. If the member is going to do a Medical Opt out or Medical Waive. Proceed to the bottom of these instructions for directions on how to process a Medical Opt out or Medical Waive.

7. Click on Enrollment Management and enter the Enumber in the Quick Search ID field.

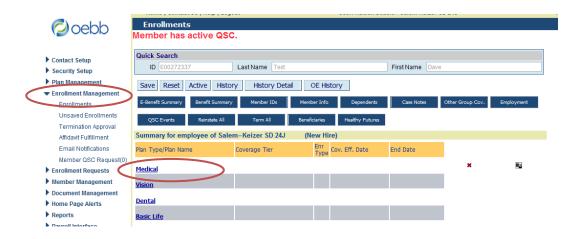

8. Click on the Medical link.

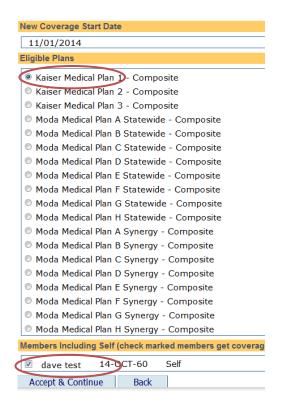

Page 3 of 8

9. Select the plan and check mark each dependent that will be covered including the member. Then click on Accept & Continue.

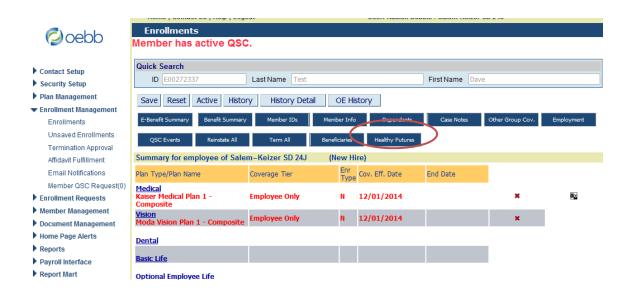

10. This will bring you back to the Enrollment screen. Continue with the process for the remaining plans.

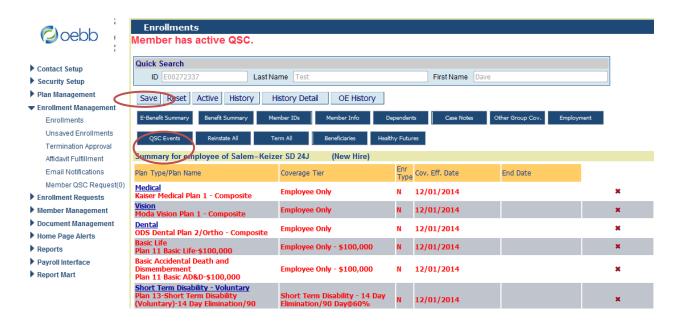

11. Click the Save button.

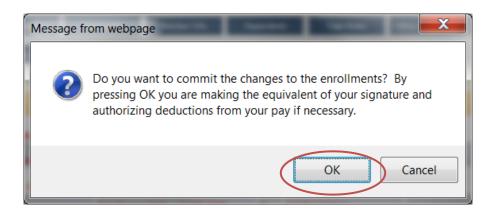

- 12. You will see the above message. If all is correct, Click OK.
- 13. Enrollments are complete. You will see "Record Saved Successfully" at the top of the page.

## How to enter a Medical Waive or a Medical Opt Out

Medical Waive - Employee waives medical benefits and they do not receive a financial incentive:

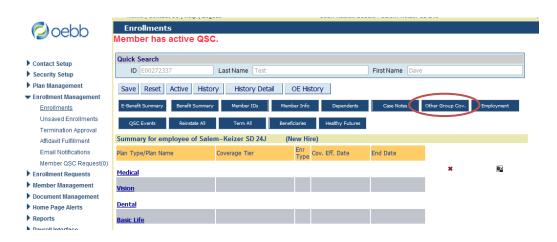

1. Click on Other Group Cov. Button.

## My OEBB - How to Add a New Hire

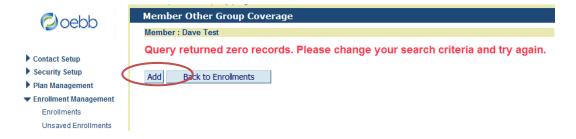

## 2. Click on Add.

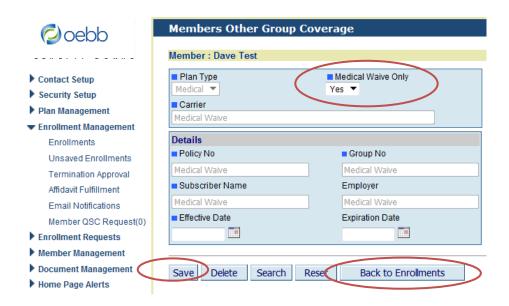

3. In the Medical Waive Only box, click on "Yes" and enter Effective Date. Click Save. Then Click "Back to Enrollments".

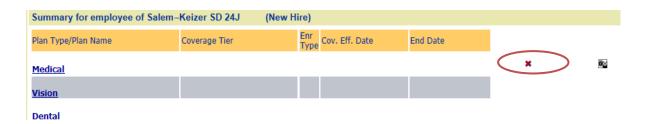

4. Click on the red X. This will waive the coverage. Continue with remaining enrollments.

Medical Opt Out - When an employee decides not to enroll in an OEBB medical plan and receives a financial incentive for doing so. The employee must provide proof of coverage to their educational entity within five days of opting out.

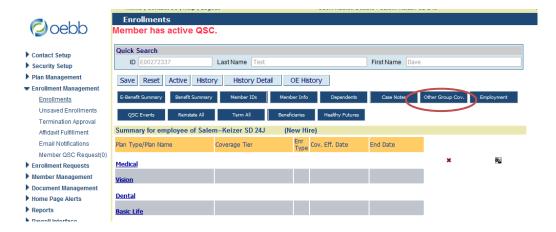

1. Click on the Other Group Cov. Button

|                                                                    | · · · · · ·                                                                                             |
|--------------------------------------------------------------------|----------------------------------------------------------------------------------------------------|
| <b>oebb</b>                                                        | Member Other Group Coverage                                                                             |
|                                                                    | Member : Dave Test                                                                                      |
| Contact Setup Security Setup Plan Management Enrollment Management | Query returned zero records. Please change your search criteria and try again.  Add Baak to Enrollments |
| Enrollments                                                        |                                                                                                    |
| Unsaved Enrollments                                                |                                                                                                    |

2. Click on Add.

| ■ Plan Type<br>Medical ▼ | ■ Medical Waive Only No ▼ |  |
|--------------------------|---------------------------|--|
| Carrier                  |                           |  |
| Blue Cross               |                           |  |
| Details                  |                           |  |
| Policy No                | Group No                  |  |
| 125-A-45896              | 659596                    |  |
| Subscriber Name          | Employer                  |  |
| Jane Test                |                           |  |
| ■ Effective Date         | Expiration Date           |  |
| 10-28-2014               |                           |  |
|                          |                           |  |

3. Enter the required information and Click Save. Click Back to Enrollments.

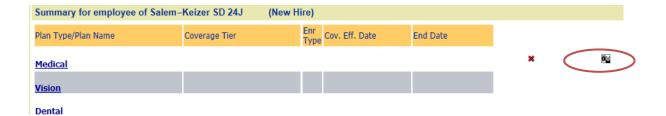

- 4. Click on the **№** icon. This will enter the Medical Opt Out. Continue with the remaining enrollments.
- 5. Continue with the remaining enrollments.